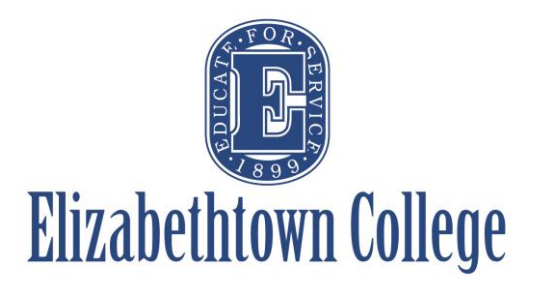

# **How-To in 25Live Choosing Repeating Occurrences**

Repeating events are useful for not only things like department meetings or weekly student group meetings, but also for events that are happening at the same time just on different dates. This helps cut down on the amount of separate reservations created for the same events.

### **Repeating Events:**

After you have selected the first date and time of your repeating event, the next section will be where you can select the repeating pattern.

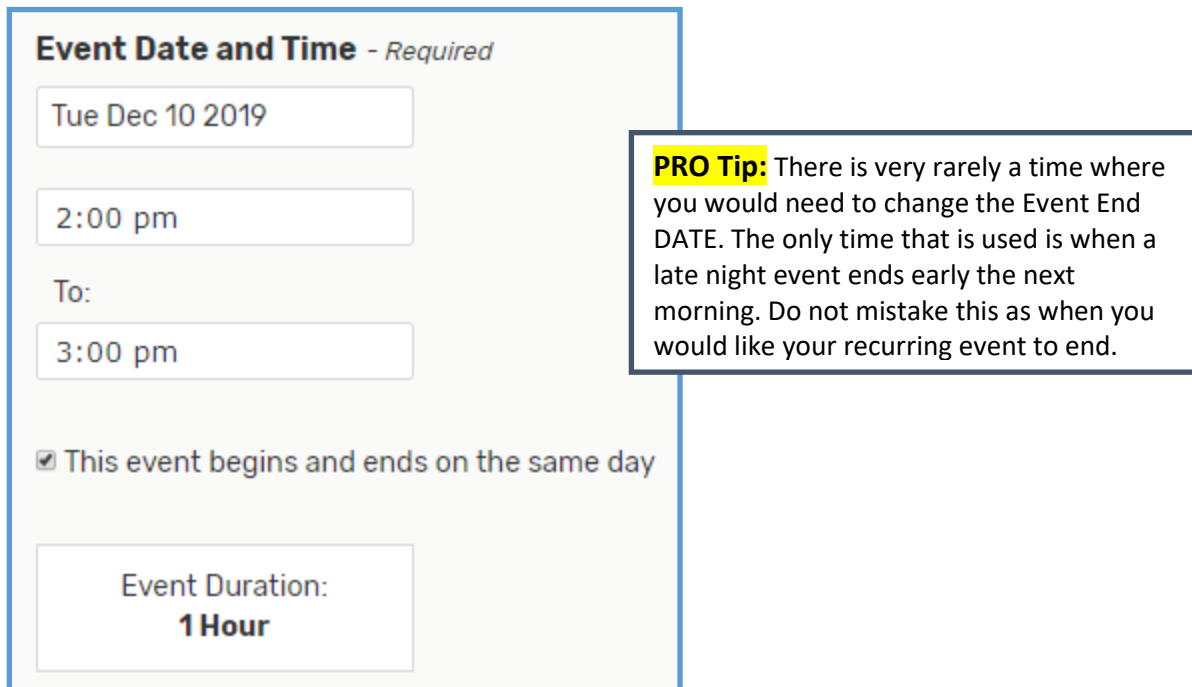

## **Ad Hoc Repeats:**

Ad Hoc allows you to individually select which dates you want your event to occur. Your choices can be different days of the week, and in different months, anywhere within the calendar year. You can avoid Holiday Breaks, Campus closures, or certain days you know your group may not meet easily using the Ad Hoc option.

To choose ad hoc dates, simply click on the dates on the calendar you wish to add to your reservation. Once they turn blue, you know you have successfully chosen them.

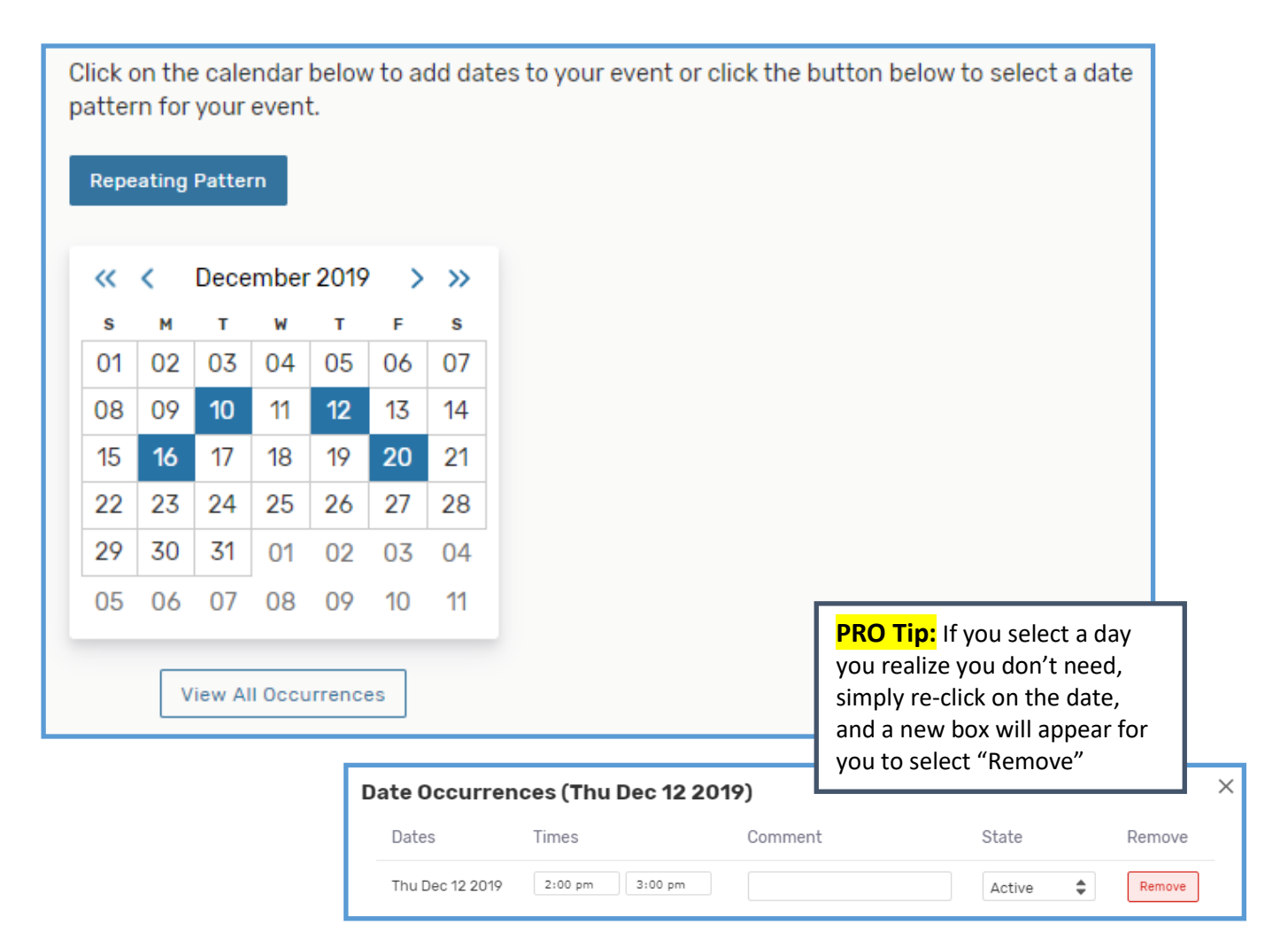

You can also choose how ou want your event to repeat by choosing the "Repeating Pattern" button and select the appropriate pattern to your needs:

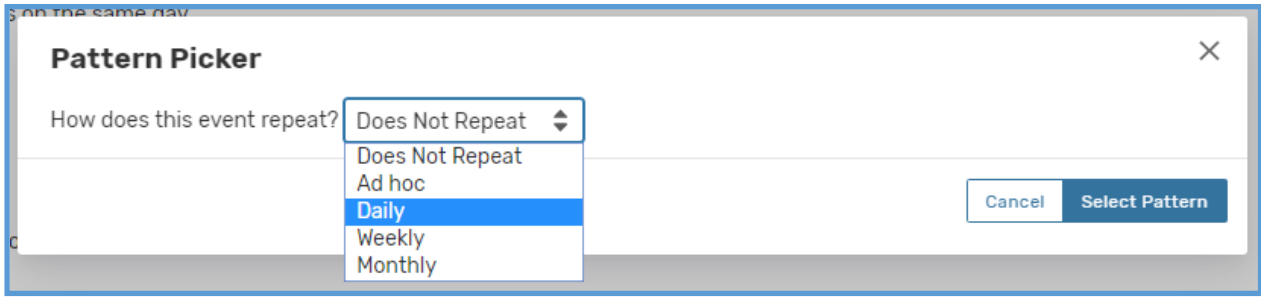

### **Daily Repeats:**

Daily will repeat every set number of days, for a set length of time. For example, repeats every day for 5 days, repeats every third day through a certain date, etc. Once you have chosen the appropriate pattern, click on "Select Pattern" and the calendar will highlight the corresponding dates.

This selection of repetition will not take into account any Holidays and Campus closures. See page 6 on how to cancel or remove an auto-selected date.

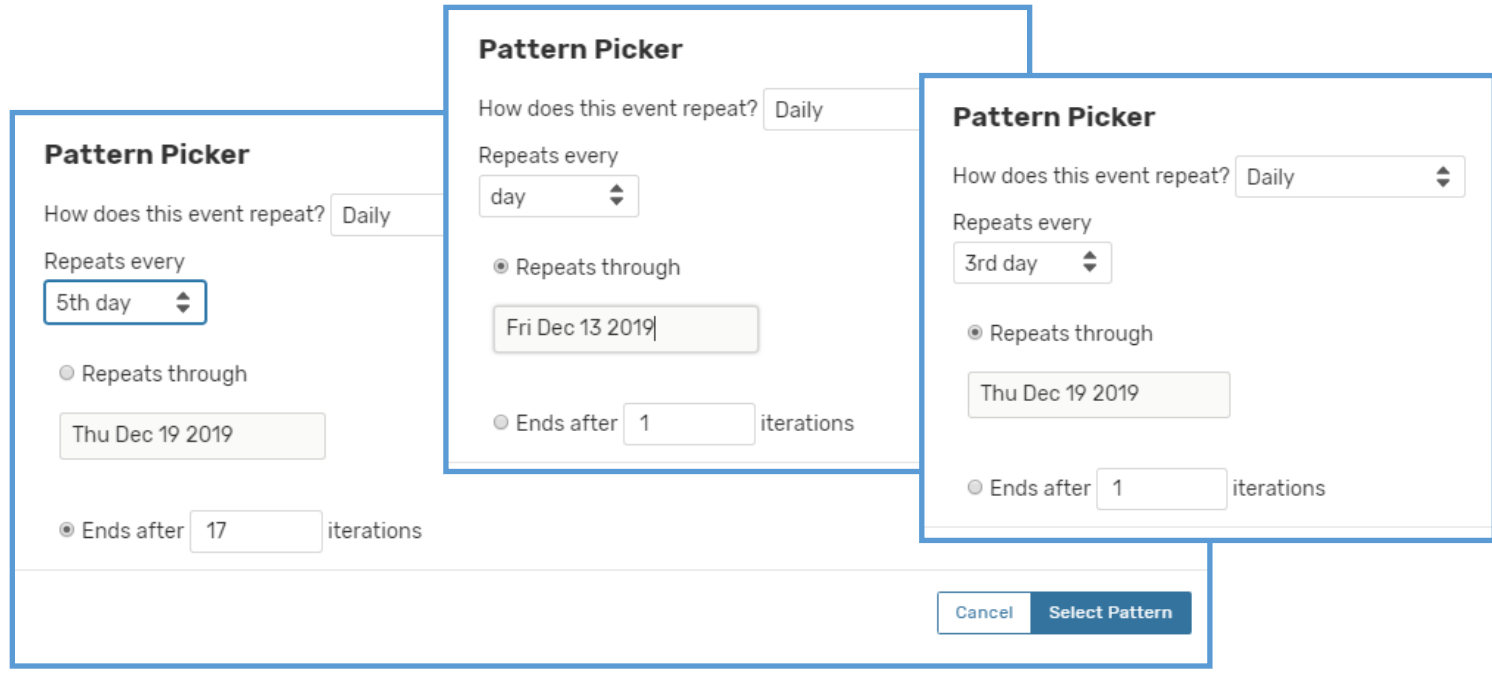

## **Weekly Repeats:**

Weekly will repeat every set week on the selected set day(s). Once you have chosen the appropriate pattern, click on "Select Pattern" and the calendar will highlight the corresponding dates.

This selection of repetition will not take into account any Holidays and Campus closures. See page 6 on how to cancel or remove an auto-selected date.

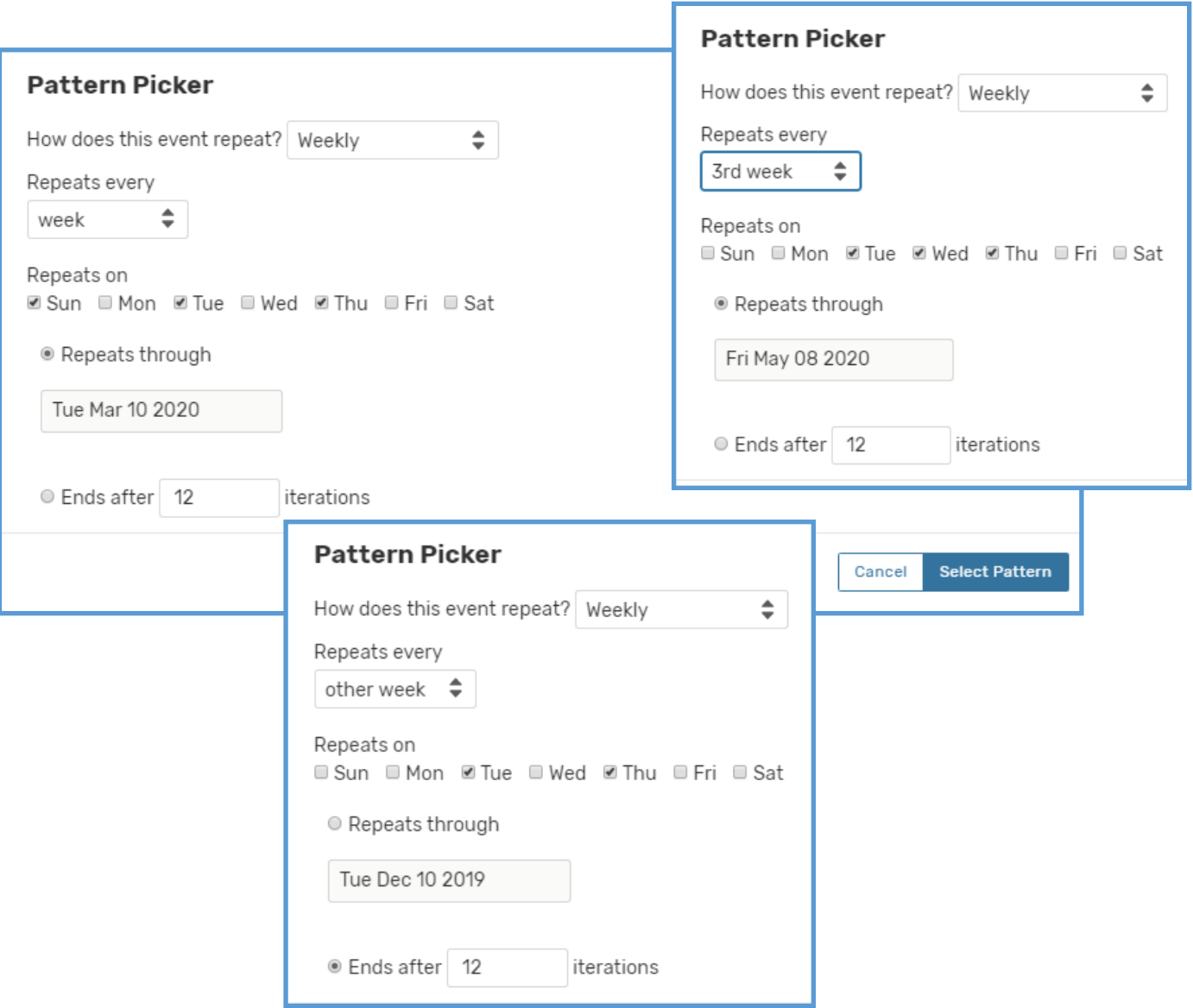

#### **Monthly Repeats:**

Monthly will repeat every month, every other month, etc. through an extended period of time.

This selection of repetition will not take into account any Holidays and Campus closures. See page 6 on how to cancel or remove an auto-selected date.

For monthly repeats, you must select when you want the event to repeat. Only choosing an end date will choose each month whenever the first date is, not taking into account weekends.

Choosing "Repeat by Day" will choose the 3<sup>rd</sup>, 17<sup>th</sup>, 22<sup>nd</sup>, etc. day from the start or end of the month. You can also layer your repeat days by selecting "Add Repeat Day" and choose another repeating pattern.

Choosing "Repeat by Position" will choose the first, second, third, etc. of a specific day of the week. You can also layer your repeat days by selecting "Add Repeat Position" and choose another repeating pattern.

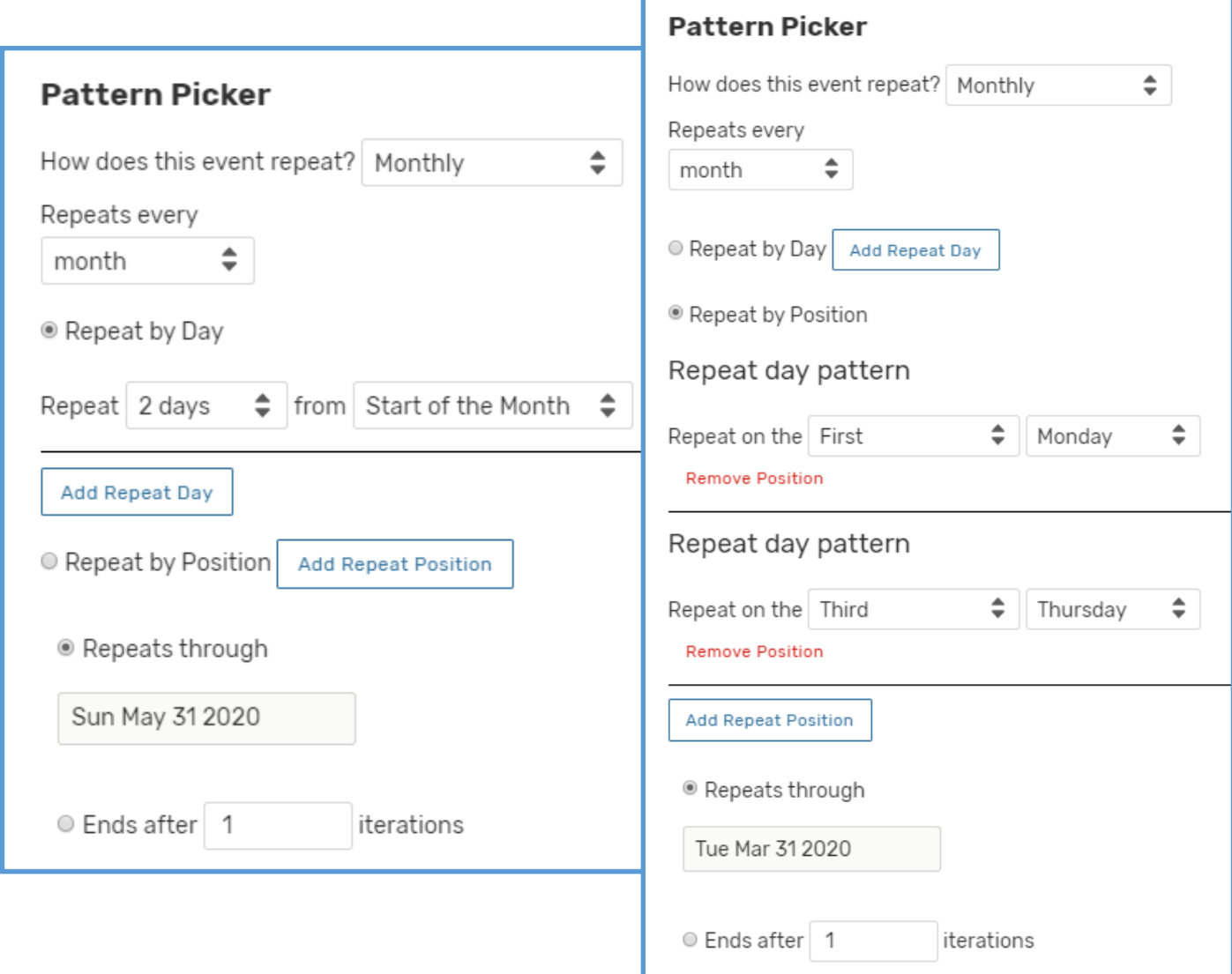

#### **Cancelling or Removing Auto-Selected Dates:**

To cancel or remove a date that was auto-selected with the repeating pattern, you can click the appropriate blue date on the calendar or select the "View All Occurrences" button below the calendar. From there you can change a date from "Active" to "Cancelled" or select "Remove".

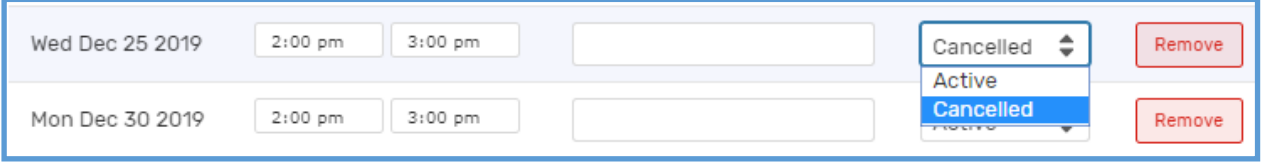

**PRO Tip:** If you realize that you don't need the event to repeat, but have already started selecting dates, you can still choose "Does Not Repeat" from the drop down menu of the Pattern Picker, and the original first date selected will be the only to appear.

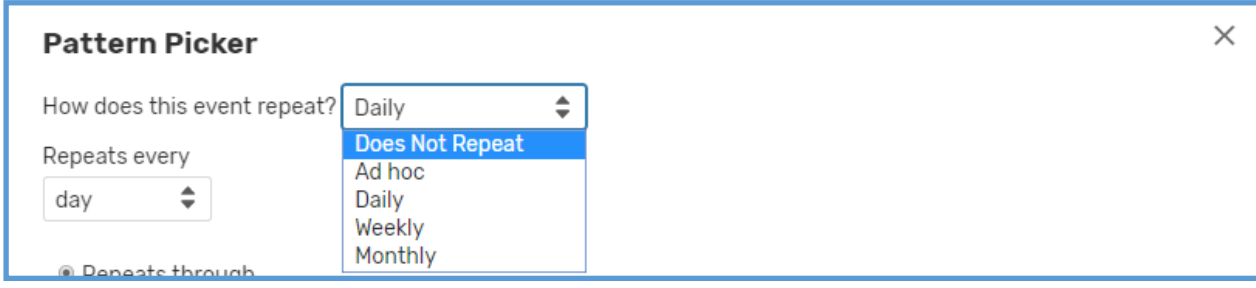